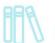

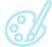

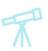

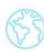

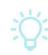

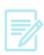

### Apple Devices and OverDrive—Downloading an eBook

#### What You Need

- A valid Vernon Area Public Library Card
- A compatible Apple device such as an iPad or iPhone
- A Wi-Fi connection
- Free OverDrive app (see below for installation instructions)

### To install the OverDrive app

- 1. On your device, visit the **Apps Store** (make sure your device is connected to Wi-Fi)
- 2. Search for **OverDrive** app.
- 3. Tap Free then Install.

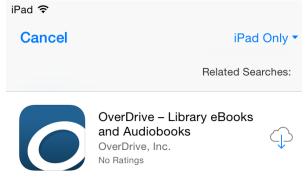

#### To download an eBook

1. Tap the OverDrive icon on your home screen to open the app.

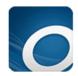

2. If this is your first time using the app you will be prompted to create an OverDrive account (this allows you sync materials across devices) by touching **Sign up**. *Note: if* you already have the OverDrive app authorized with an Adobe ID you will be given the option to Sign Up or bypass the account creation).

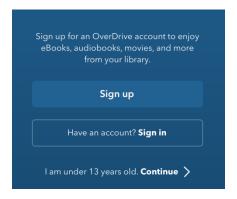

### Vernon Area Public Library

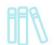

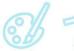

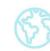

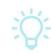

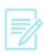

3. Fill in your name, email address, and create a password then touch the blue **Sign up** button to activate your account.

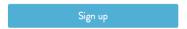

4. On the Home page tap the **Menu** option (the three horizontal lines) in the top left corner to start getting ebooks.

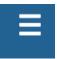

5. Touch **Add a Library**.

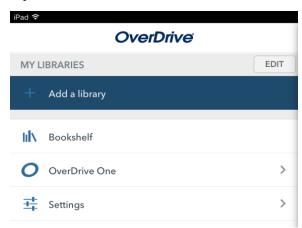

6. **Search** for **Vernon Area Public Library District** and tap the blue search button.

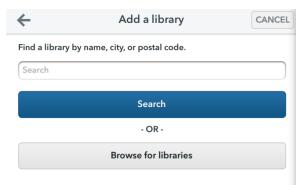

7. Tap Vernon Area Public Library District.

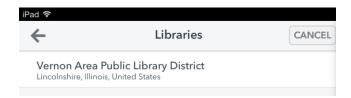

# Vernon Area Public Library 11 68 7 63 15

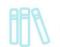

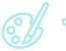

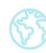

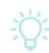

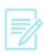

8. Depending on what version of device you have you will either have to tap the **star** so it turns yellow or just tap the name *Vernon Area Public Library* to save the Vernon Area Public Library as your library.

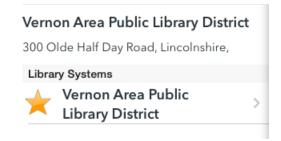

9. Tap the **Menu** option (the three horizontal lines) in the top again to pull up the menu.

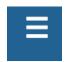

10. Touch **Vernon Area Public Library District** to search for and download eBooks.

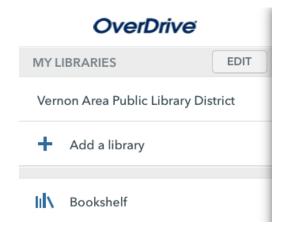

11. Tap the three lines in the upper right corner and then tap the blue **Sign In** button.

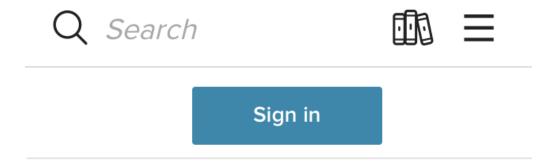

# Vernon Area Public Library 11 6 7 6 5

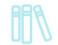

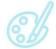

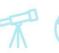

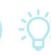

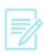

12. Enter your **library card number** with no spaces and then tap the blue **Sign In** button.

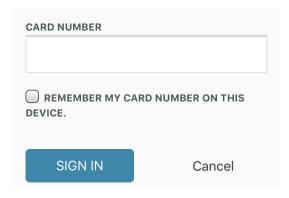

13. Search or browse for a title by tapping the magnifying glass. **Tip:** Touch **Advanced** to search for specific formats and subjects.

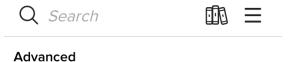

14. On the results page, if a book has a blue **Available** bar across the top you can check it out right away. If it is checked out you will see a grey Wait List bar across it.

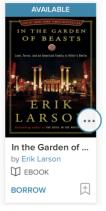

15. Tap the book title to find out more about a book or tap **Borrow** under the cover to check out quickly. The item will be checked out to you. If the book is not available you will see an option to place the book on hold.

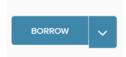

# Vernon Area Public Library 11 6 7 6 5

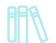

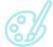

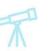

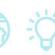

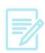

16. Depending on your device you will either see a Choose a Format button (tap it and choose EPUB eBook) or a Download EPUB eBook button (tap). The eBook will download to the Overdrive App.

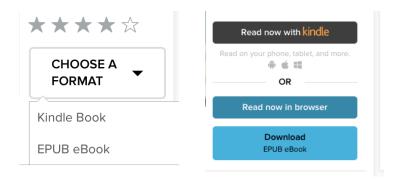

17. To read the book, tap the **Menu icon** (the three lines in the upper left) and choose Bookshelf.

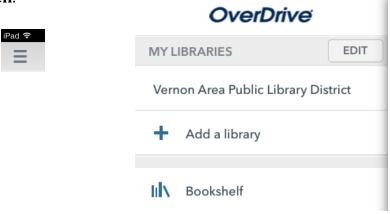

18. Tap the **book cover** to start reading.

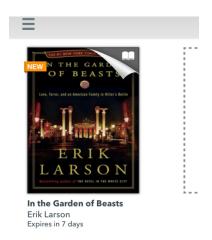

## 

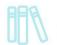

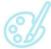

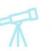

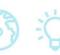

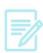

### To return an item early

- 1. Go to the **Bookshelf** screen and **tap and hold** the desired title.
- 2. Tap **Return**. Note: To delete the item from the device without returning it, tap **Delete**.

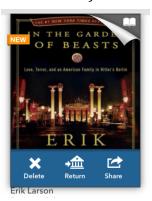

3. Confirm your return by touching **Return**.

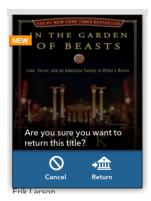

### **Additional Information**

- You may download an eBook up to **three times**. After three attempts the book's license will expire and you will not be able to download that title again. Contact the library to have the license reset.
- Titles automatically expire from your account at the end of the loan period. You may have to delete the files from your device once they expire.